## Entering Scores for a virtual tournament on Arrowscores.com

Before entering scores for an archer they must be registered. Refer to Registering for a Virtual Tournament located in the Help section of Arrowscores.com

- Login to Arrowscores with the account used to register the archer(s).
- Go to the tournament on Arrowscores.com.
- Click Registration & Scoring and click Enter Scores. Alternatively, you can also go to Registration
  and click the Enter Scores button on the roster page.

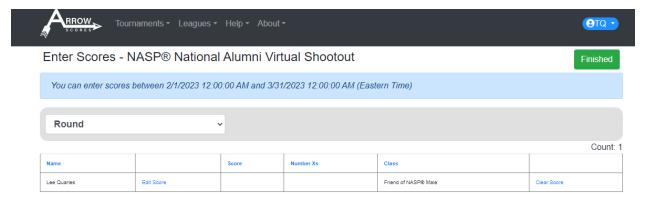

- Select Edit Score
- Enter the score (total score) and the number of X's for the archer.

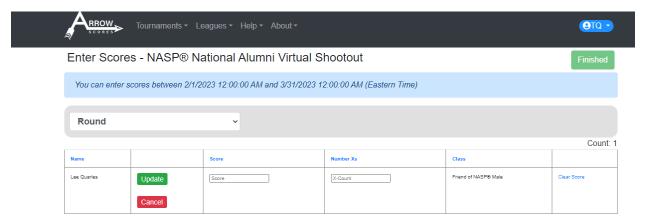

## • Click Update

Repeat for if you have multiple archers registered.

If you need to change a score click Edit Score.

If you need to clear a score for an archer click the Clear Score link next for that archer.

## That's it!